# **TUTORIAL DE CADASTRO E ACESSO DE USUÁRIOS EXTERNOS NO SEI**

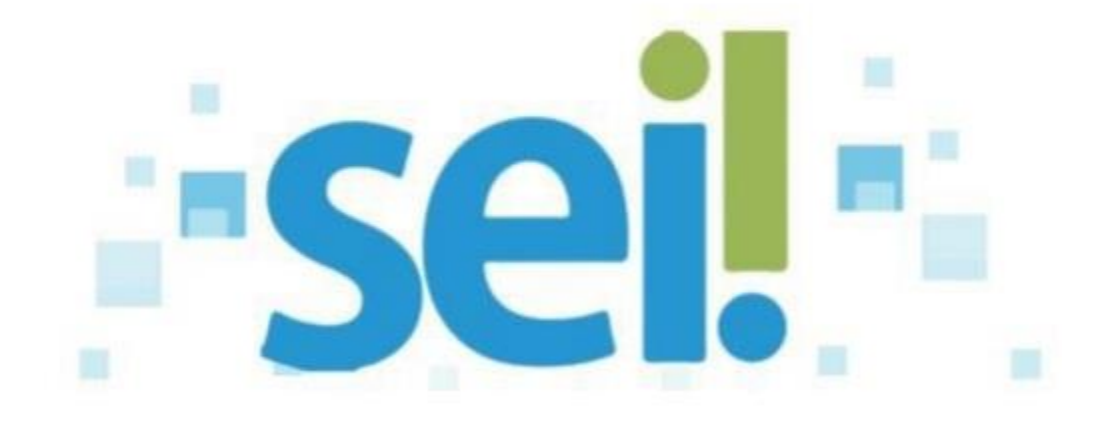

# **1 - Cadastro e liberação de usuários externos.**

1) Entrar em contato com o usuário e enviar o link para cadastro via e-mail.

Link:

[https://sei.ifmg.edu.br/sei/controlador\\_externo.php?acao=usuario\\_externo\\_enviar\\_cadastro&acao\\_origem=usuario\\_e](https://sei.ifmg.edu.br/sei/controlador_externo.php?acao=usuario_externo_enviar_cadastro&acao_origem=usuario_externo_avisar_cadastro&id_orgao_acesso_externo=0) xterno avisar cadastro&id orgao acesso externo=0

Obs.: A senha deverá ter no mínimo 8 dígitos, e tem que ter ao menos uma letra maiúscula e um número entre outros caracteres minúsculos.

2) Após o usuário se cadastrar, o usuário interno do SEI (Você mesmo provavelmente) deverá buscar o cadastro do usuário externo no SEI e liberar o acesso dele. Para verificar se o usuário externo já se cadastrou e também liberar o acesso dele, acesse o SEI e vá no menu lateral esquerdo**: Administração-> Usuários Externos-> Listar**.

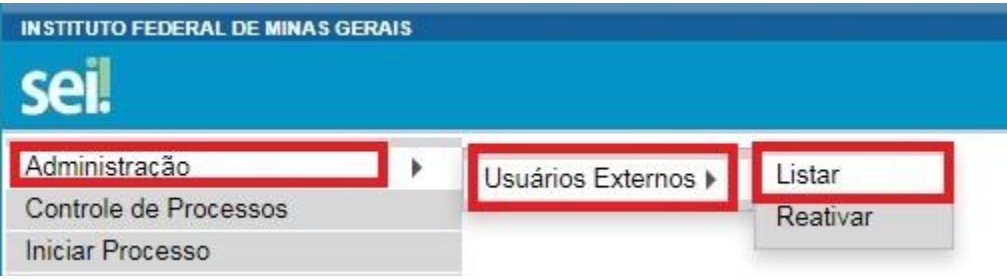

3) Busque o usuário pelo endereço de e-mail, nome ou CPF dele. Se a busca retornar algo, é provável que o usuário já tenha se cadastrado, confira se é realmente o cadastro do usuário desejado, caso a busca não retorne nada, entre em contato com o usuário e verifique com ele se o mesmo já realizou o cadastro, se ele afirmar que realizou o cadastro, porém não aprece no sistema, peça a ele que realize o cadastro novamente. Após encontrar o cadastro do usuário, veja que na coluna "Pendente" o mesmo está com o valor "S", isso significa que o usuário está cadastrado, porém não está liberado para acessar o sistema, clique no botão editar na coluna ações.

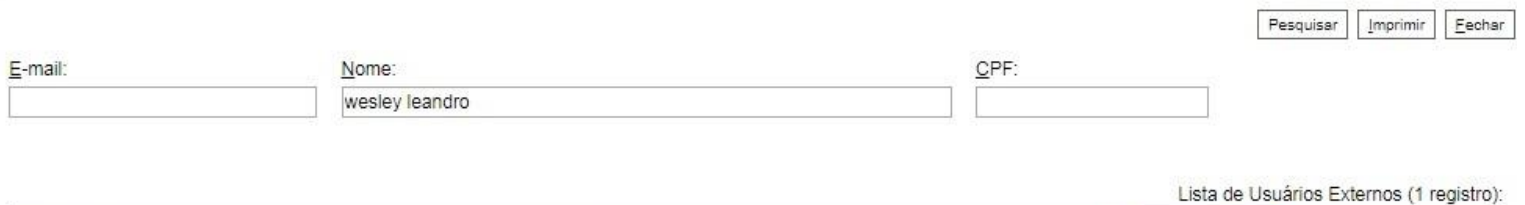

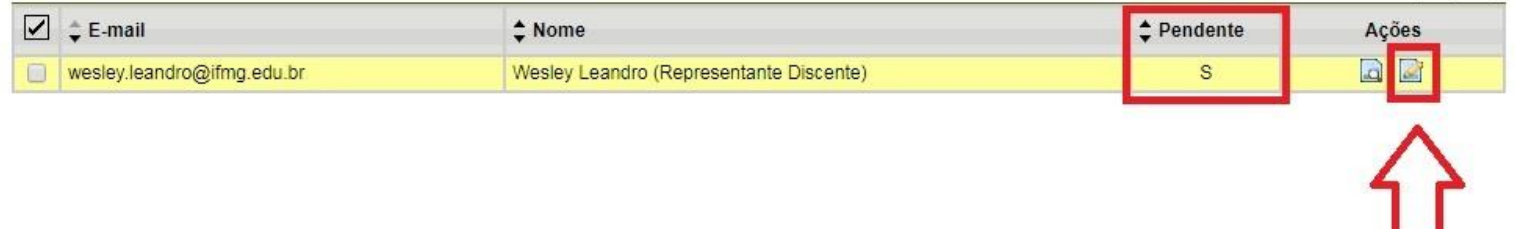

4) Após clicar no editar e abrir a tela de edição do cadastro, selecione a situação "Liberado" e clique no botão "Salvar".

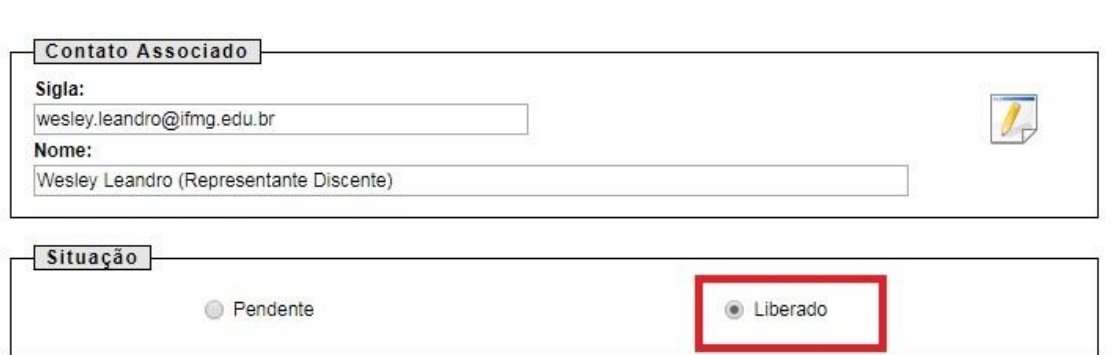

5) Repare na imagem abaixo, após liberar o acesso, quando se busca pelo cadastro do usuário externo, o mesmo não tem mais o valor "S" na coluna Pendente.

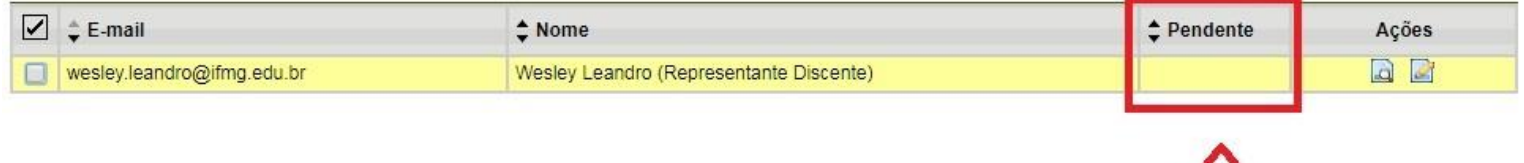

イト

Cancelar

# **2 - Liberando acesso a processos e documentos para o usuário externo visualizar / assinar.**

1) Abra o processo e selecione o documento que deverá ser assinado pelo usuário externo. Clique na opção "Gerenciar Liberações para assinatura externa" localizado no menu acima do documento.

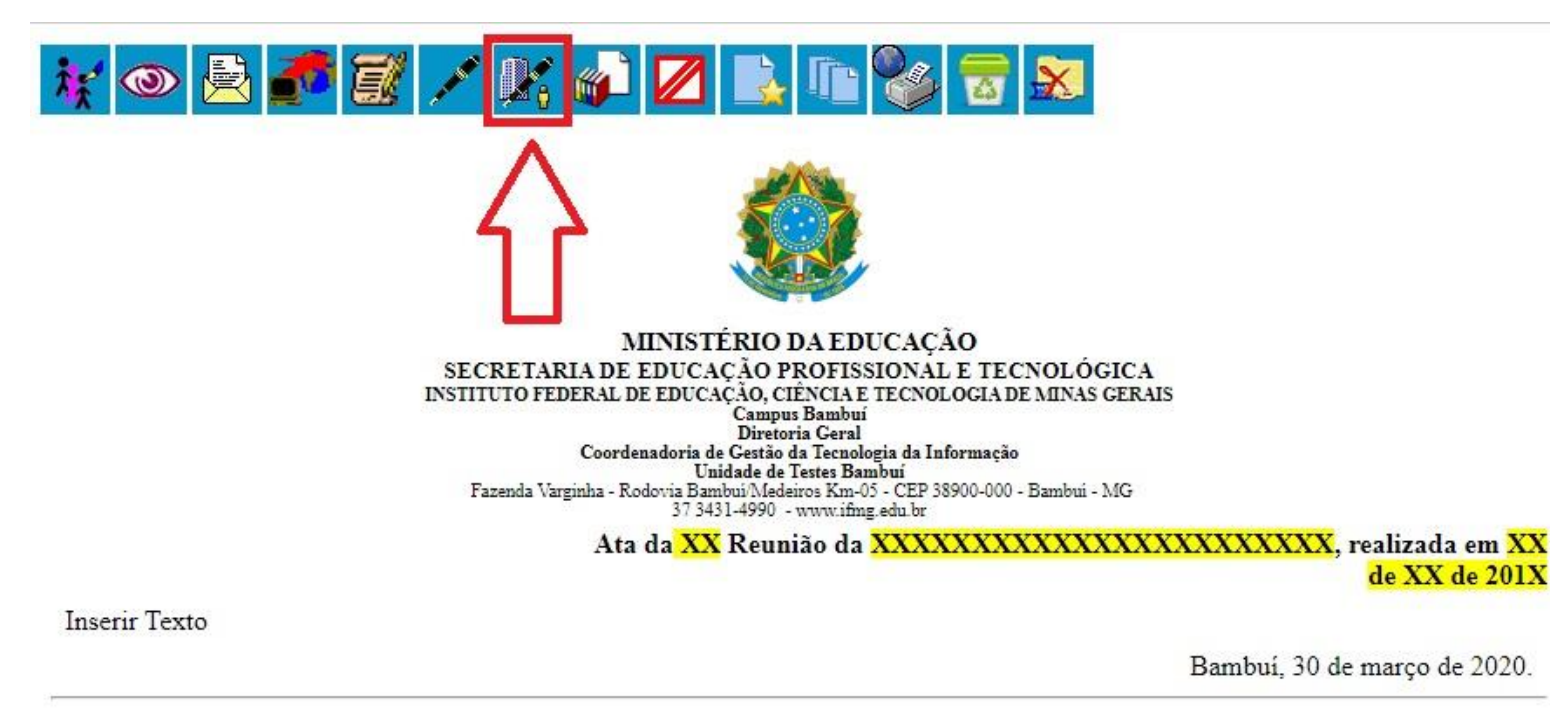

23209.000777/2018-89

0540107v1

2) Na tela de gerenciar assinaturas externas é obrigatório preencher os campos abaixo:

**E-mail da unidade:** O usuário interno só tem que selecionar o e-mail, caso não tenha um e-mail para ser selecione, a liberação para assinatura externa não vai funcionar, pois é necessário ter um e-mail cadastrado na unidade antes, o cadastro do e-mail na unidade é realizado pelo administrador do SEI a pedido do "chefe/presidente" do setor/comissão corresponde a unidade no SEI.

**Liberar assinatura externa para:** É o usuário externo, começo a escrever o nome ou endereço de e-mail do usuário, caso o usuário esteja cadastrado e liberado para assinatura, o mesmo vai aparecer na lista de resultado, clique no usuário.

Obs.: Caso a opção "**Com visualização integral do processo**" seja marcada, o usuário externo vai poder assinar o documento selecionado e também vai poder visualizar todos os outros documentos do processo, não vai poder assinar os outros sem que o usuário interno permita, mas vai conseguir visualizar, caso a opção "**Com visualização integral do processo**" fique desmarcada o usuário vai poder assinar e visualizar somente o documento em questão, é o mais comum.

Após preencher os campos, clique no botão "**Liberar**" para liberar o documento para assinatura do usuário externo.

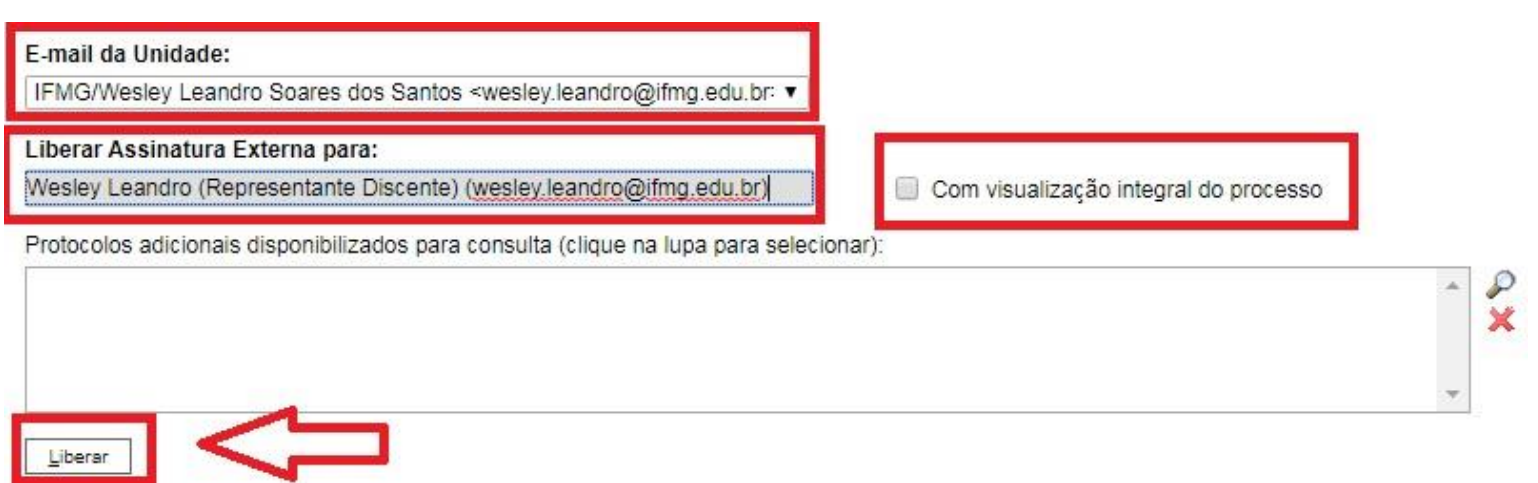

3) Após liberar o acesso para usuário externo assinar um documento, o SEI envia um e-mail automático para o e-mail do usuário externo, informando que um documento foi liberado para acesso, informa o número do processo, documento e já mostra o link para o usuário clicar, entrar no sistema e já visualizar o documento.

## **Assunto do email:**

Liberação de Assinatura Externa no Processo SEI 23209.000777/2018-89 - Esta ...  $16:23$ 

### **Mensagem do e-mail:**

Esta mensagem informa a liberação para assinatura externa do documento 0540107 (Ata de Reunião) pelo usuário Wesley Leandro (Representante Discente) (wesley leandro@ifmg.edu.br) no Sistema Eletrônico de Informações.

Para assinar, acesse a área destinada aos usuários externos no nosso site ou clicando no link abaixo:

https://sei.ifmg.edu.br/sei/controlador\_externo.php?acao=usuario\_externo\_logar&id\_orgao\_acesso\_externo=0

ATENÇÃO: A informação contida nesta mensagem de e-mail, incluindo quaisquer anexos, pode ser confidencial e estar reservada apenas à pessoa ou entidade para a qual foi endereçada. Se você não é o destinatário ou a pessoa responsável por encaminhar esta mensagem ao destinatário, você está, por meio desta, notificado que não deverá rever, retransmitir, imprimir, copiar, usar ou distribuir esta mensagem de e-mail ou quaisquer anexos. Caso você tenha recebido esta mensagem por engano, por favor, contate o remetente imediatamente e apaque esta mensagem de seu computador ou de qualquer outro banco de dados.

Instituto Federal de Minas Gerais BAR-GSI - Unidade de Testes Bambuí www.ifmg.edu.br

> 4) Caso seja necessário cancelar para que o usuário não assine mais o documento, é só no botão cancelar ("X" vermelho na coluna ações). Vai abrir uma tela pedindo que se informe o motivo do cancelamento, preencha algo e clique em cancelar. Veja na imagem abaixo que o sistema informa se a assinatura foi cancela ou não, a data do cancelamento em caso de cancelamento, mostra se o usuário externo tem permissão de acesso ao processo ou se somente ao documento.

Lista de Liberações de Assinatura Externa (2 registros):

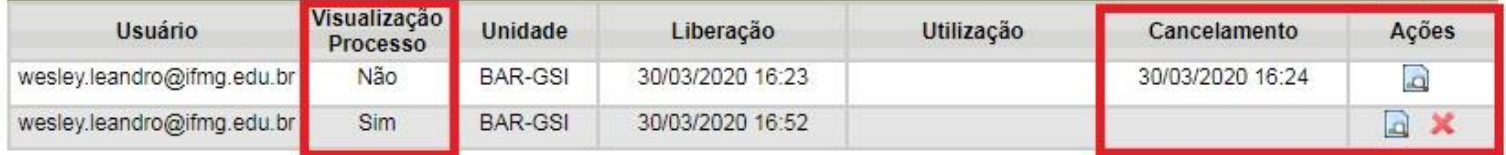

# **3 - Visualizando e assinando documentos.**

1) O usuário externo não acessa o SEI pela mesma tela e link que os usuários internos do SEI acessam. Para acessar o sei como usuário externo, clique no link enviado por e-mail ou clique no link a seguir: [https://sei.ifmg.edu.br/sei/controlador\\_externo.php?acao=usuario\\_externo\\_logar&id\\_orgao\\_acesso\\_externo=0](https://sei.ifmg.edu.br/sei/controlador_externo.php?acao=usuario_externo_logar&id_orgao_acesso_externo=0)

Para acessar o sistema é necessário usar o endereço de e-mail e senha que o próprio usuário externo criou ao fazer o cadastro.

**Obs.:** Caso tenha esquecido a senha é só acessar o link de recuperação, um link para alteração de senha será enviado para o e-mail do usuário externo cadastrado. O link para recuperação de senha está logo abaixo: [https://sei.ifmg.edu.br/sei/controlador\\_externo.php?acao=usuario\\_externo\\_gerar\\_senha&id\\_orgao\\_acesso\\_externo=](https://sei.ifmg.edu.br/sei/controlador_externo.php?acao=usuario_externo_gerar_senha&id_orgao_acesso_externo=0) [0](https://sei.ifmg.edu.br/sei/controlador_externo.php?acao=usuario_externo_gerar_senha&id_orgao_acesso_externo=0)

2) Após se autenticar e acessar o SEI, já se consegue ver os documentos que foram liberados para assinatura e processos que podem ser visualizados. Pode-se se assinar documento acessando o botão em forma de caneta sem ler o conteúdo do documento como na imagem abaixo:

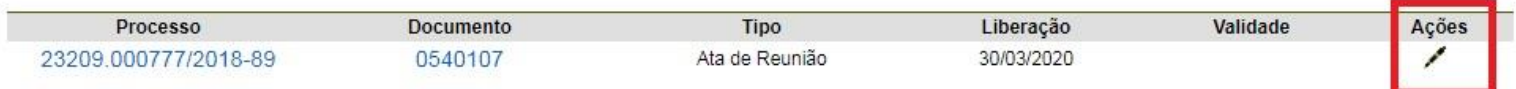

Caso queira analisar o documento antes de assinar, é só clicar no link (número) na coluna "Documento" ou coluna "Processo". Vai abrir uma janela com o documento e no canto superior direito da tela está o botão "Assinar", para assinar o documento, clique neste botão.

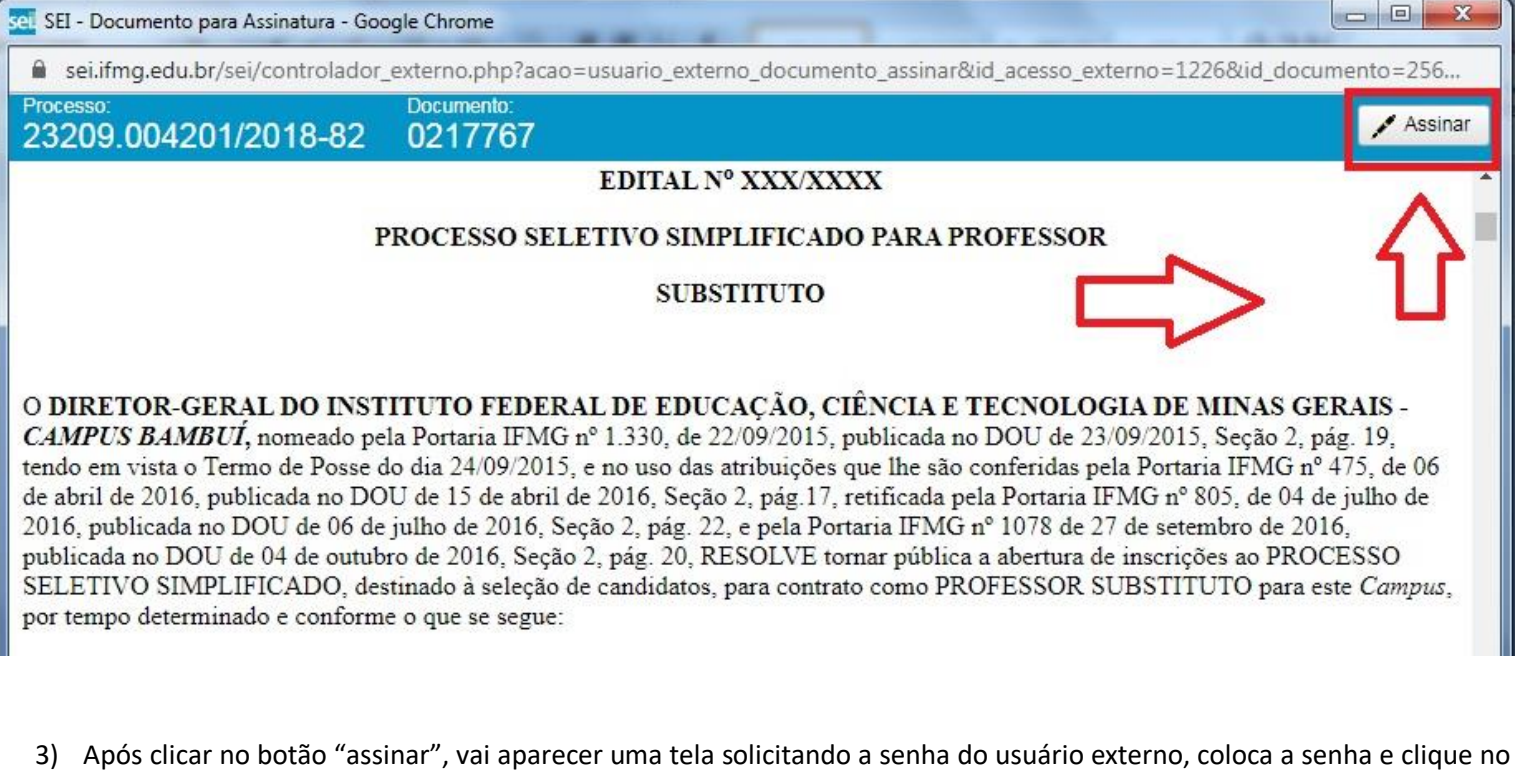

botão "Assinar".

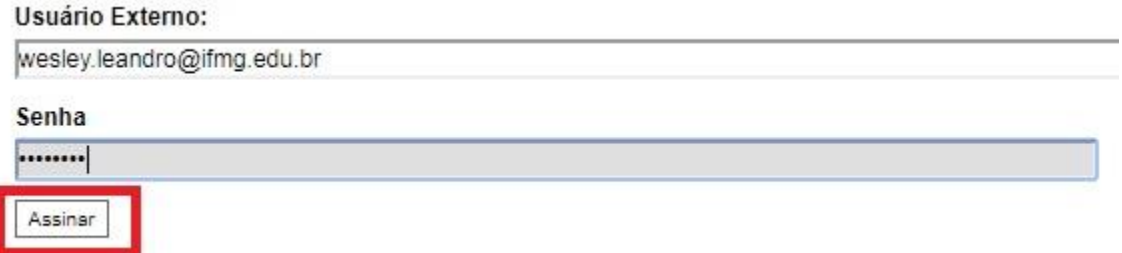

4) Após assinar, o usuário externo pode conferir se ocorreu tudo corretamente. É só abrir o documento novamente e verificar no fim do documento está apareceu a assinatura.

### Ata da XX Reunião da XXXXXXXXXXXXXXXXXXXXXXX, realizada em XX de XX de 201X

**Inserir Texto** 

Bambuí, 30 de março de 2020.

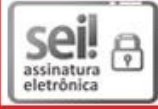

Documento assinado eletronicamente por Wesley Leandro (Representante Discente), Usuário Externo, em 30/03/2020, às 17:00, conforme art. 1º, III, "b", da Lei 11.419/2006.

5) O usuário interno consegue verificar se o usuário externo já assinou ou não o documento, acessando o documento no SEI e verificando no fim do documento também.

Para saber quem deve assinar e quem já assinou, tem que acessar o documento, clicar na opção "Gerenciar liberações de assinatura externa" que fica no menu logo acima do documento e olhar se a coluna "Utilização" está preenchida ou não.

Lista de Liberações de Assinatura Externa (2 registros):

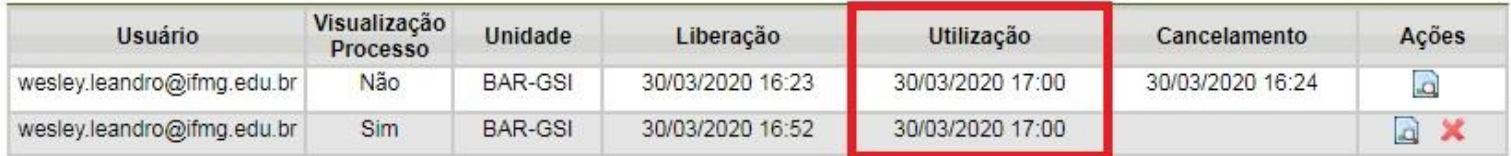